# Using **UB Stream** and **UBlearns**

Instructors can now upload videos/audio or create a video using their webcam in UBLearns. There is a new mashup tool (MEDIAL) that allows you to upload your media files to UB's streaming server. This tool can be accessed using the "Build Content" button in any Content area (example "Course Documents", "Assignments" etc.) or by using the "Mashup" option from the "Content Editor"

The MEDIAL mashup will encode and convert your media so that it is optimized for streaming and able to play on most devices. Videos are converted to MP4 format and Audio is converted to MP3 format.

Notes:

- The following audio/video extensions are allowed: \*.avi;\*.flv;\*.mkv;\*.mov;\*.mpg;\*.mpeg;\*.mp3;\*.mp4;\*.m4v;\*.wav;\*.webm;\*.wma;\*.wmv;\*.3gp
- To manage your audio/videos you will need to log into the streaming server: https://UB [Stream.buffalo.edu](https://ubstream.buffalo.edu/)

# **Uploading a Video/Audio**

\*\*\*\* If you are logged into UBlearns and the streaming server at the same time you could experience issues managing your audio/video file on the streaming server or you might receive a "Currently running LTI" error when trying to play your audio/video file in UBlearns. Please make sure you are logged into one service at a time \*\*\*\*

Here is an example using the "Content editor" when creating an "Assignment"

Go to any content area (ex: "Course Documents", "Assignments" etc) Click "Assignment" from the "Assessments" button Enter a "Name" for the assignment From the "Content Editor" click "Mashups" and select "MEDIAL"

The first time you perform this you will receive a one-time window to log into the streaming server. Use your UBITname and password:

Your 'UBStream Credentials' are your UBITName and password.

\*\*\*\* IMPORTANT NOTE: THIS IS A ONE TIME PROCESS, YOU WILL NOT BE PROMPTED TO DO THIS AGAIN \*\*\*\*

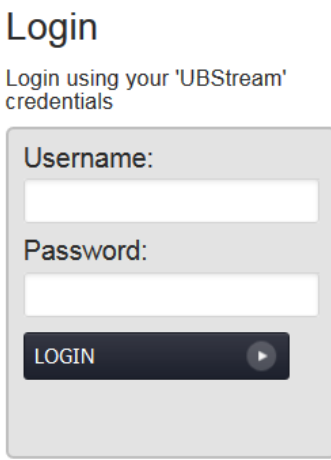

A window will pop up that will let you upload videos, record a video with your webcam or access media files that you previously uploaded

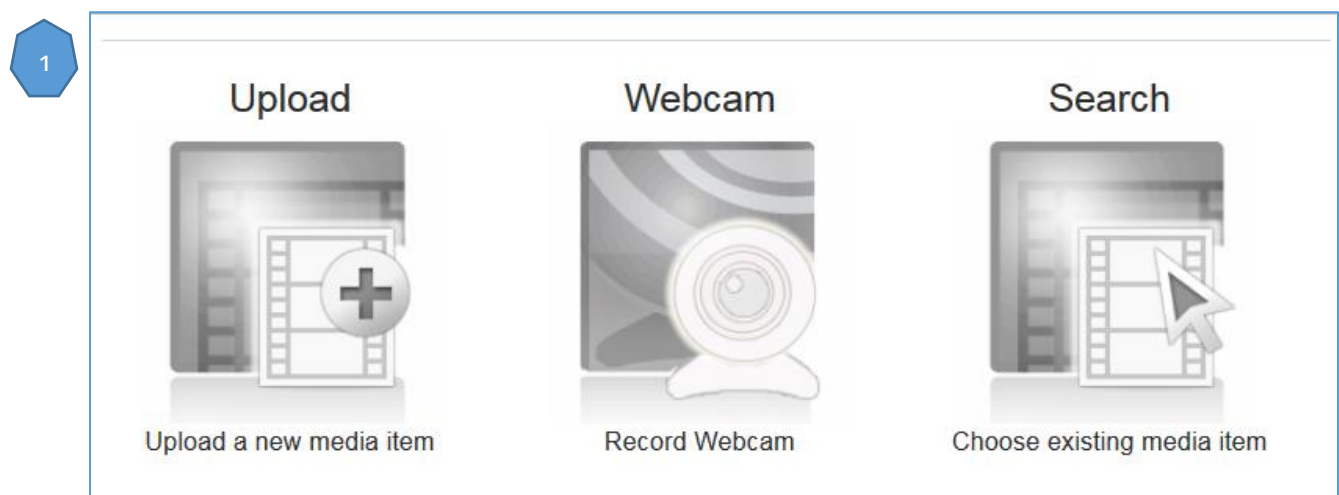

Click "Upload"

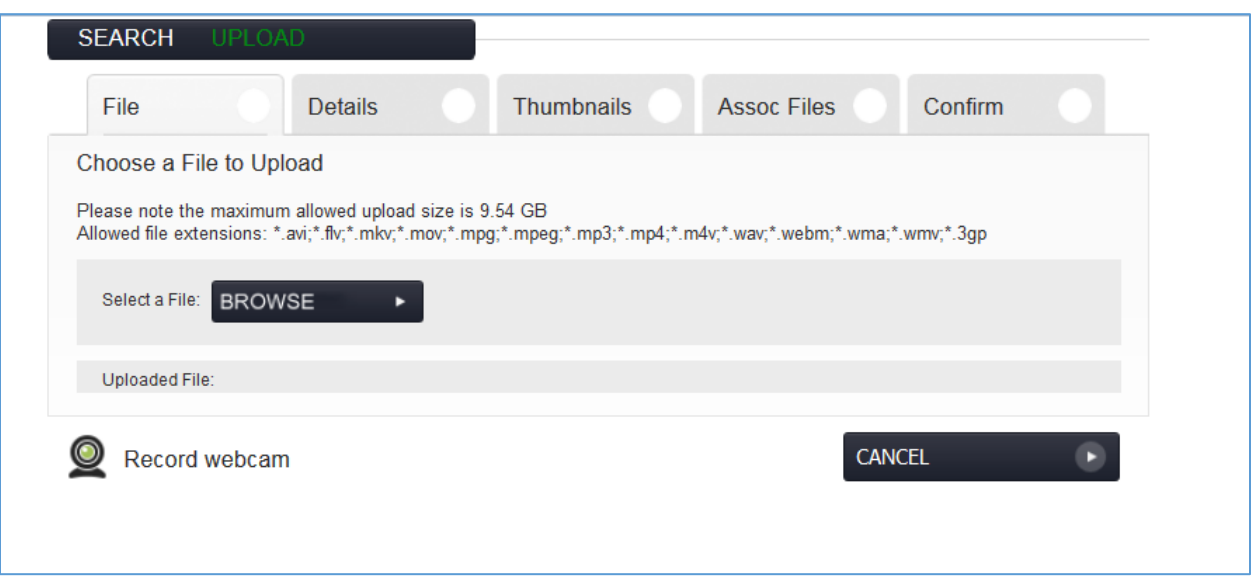

- Click "Browse" to find your file. A progress bar will show the percentage of the file that has been uploaded.
- Once the upload completes, click "Next" (you will see this option after you upload your file) to enter the details of the video's metadata.

Note: You'll notice what the maximum allowed upload size is (the above is just an example)

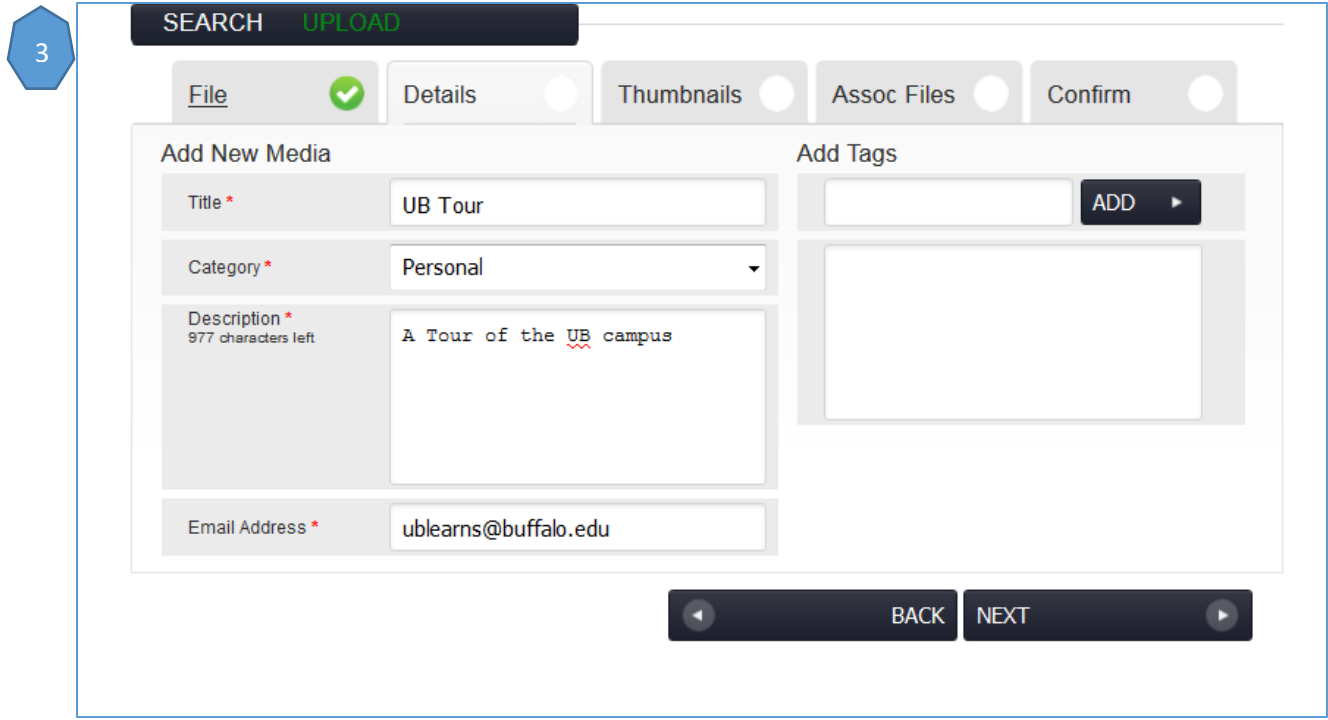

- Enter a "Title"
- Select a "Category"
	- o **Personal** content cannot be seen or searched for by anyone but you, similar to an unlisted video on YouTube. You are able to share links to the audio or video files in your Personal category or embed them into web pages with the code provided.
	- o **UB Restricted** content can only be viewed by people logging into the MEDIAL web portal with UBIT credentials.
- Enter a "Description"
- Tag your media if you want to make it easier for people to search and find your media (this feature is for searching on the streaming server)
- Click "Next"

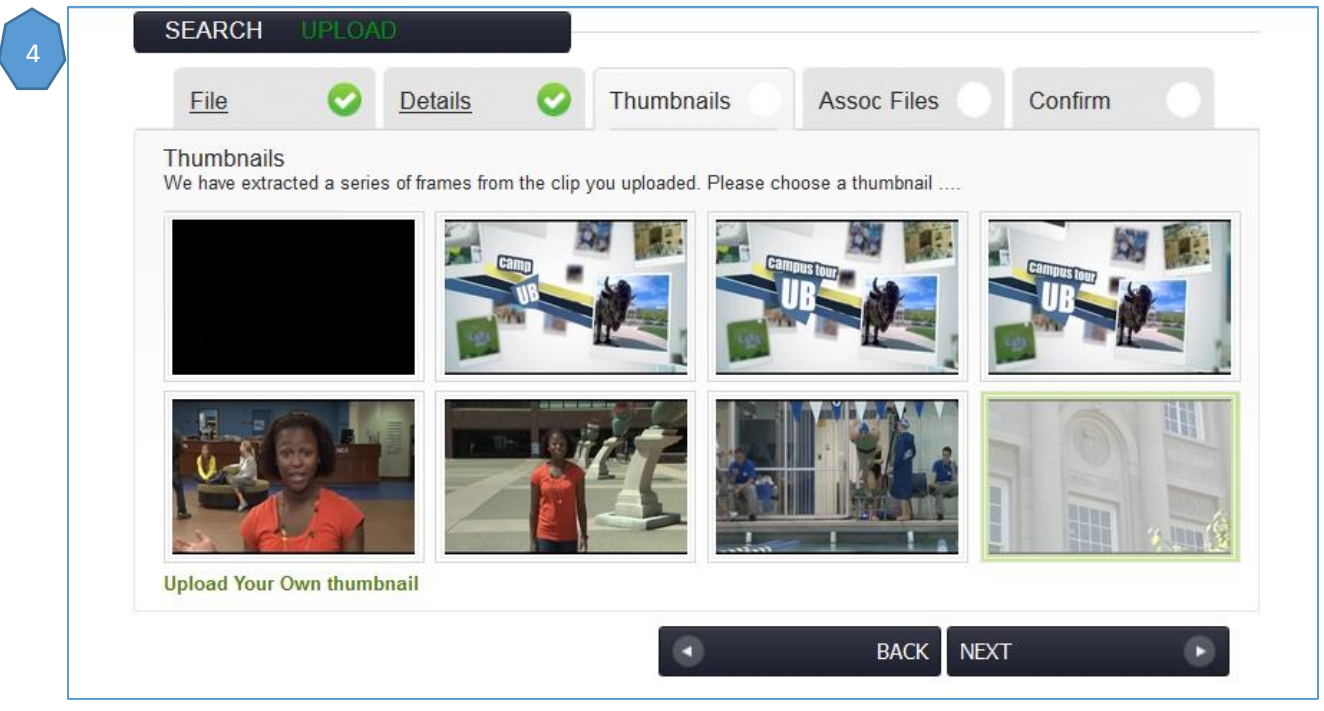

- Select a Thumbnail from the eight random thumbnails automatically extracted.
	- $\circ$  Once the whole file has been uploaded, the system will begin to extract thumbnails. Please wait for the thumbnails to appear on the page a "Loading Thumbnails" icon will appear in the interim.
- If thumbnails are not extracted or if you would like to use your own image, click Browse to upload an image.
	- $\circ$  Images for thumbnails should be 640W x 480H or 320W x 240H; the format must be jpg, png or gif.
- Click "Next"

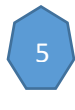

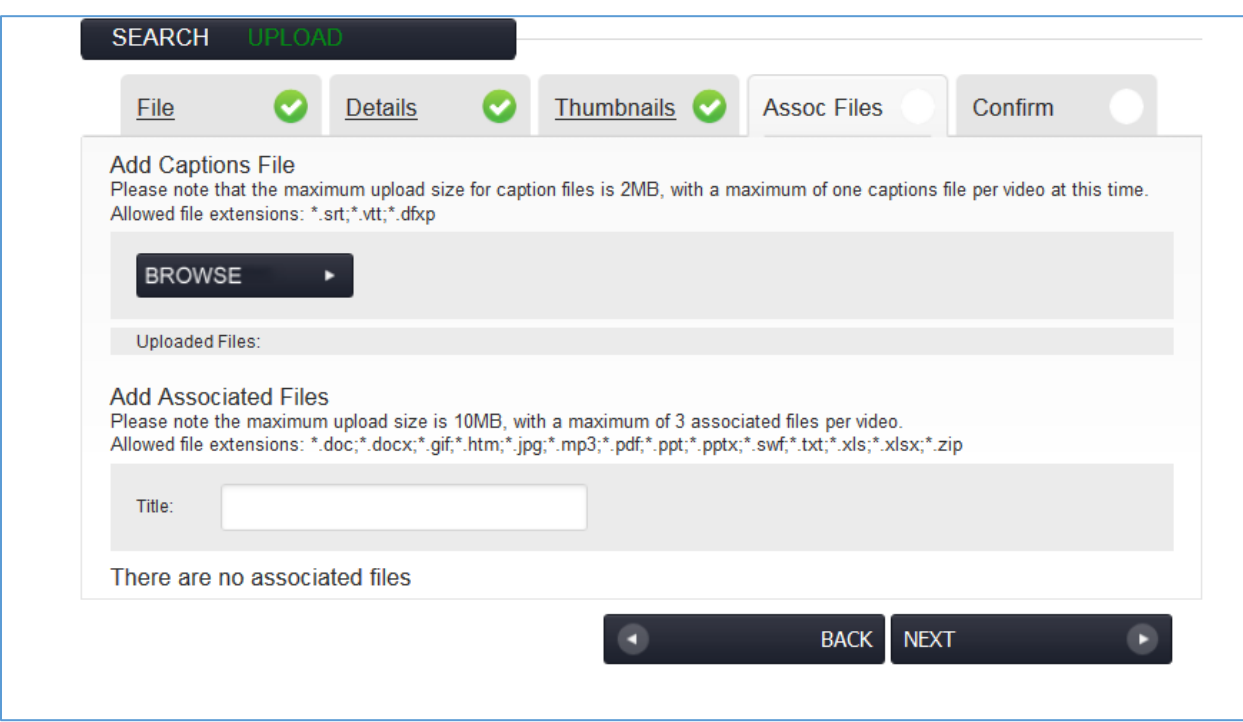

- To add a Captions File (optional), click Browse to find and upload it.
	- o Please note that the maximum upload size for caption files is 2MB, with a maximum of one caption file per video at this time. Allowed file extensions are srt, vtt, dfxp.
- To add Associated Files:
	- o You may add a maximum of three files to be presented with each audio or video (10MB limit per file).
	- o Start typing a Title for your Associated file or URL
		- The text in this title field is what viewers will see.
	- o Click "Browse" to locate the file.
		- Check the URL box to add a web address/URL in the field that opens up the site.
	- o Click "Next"

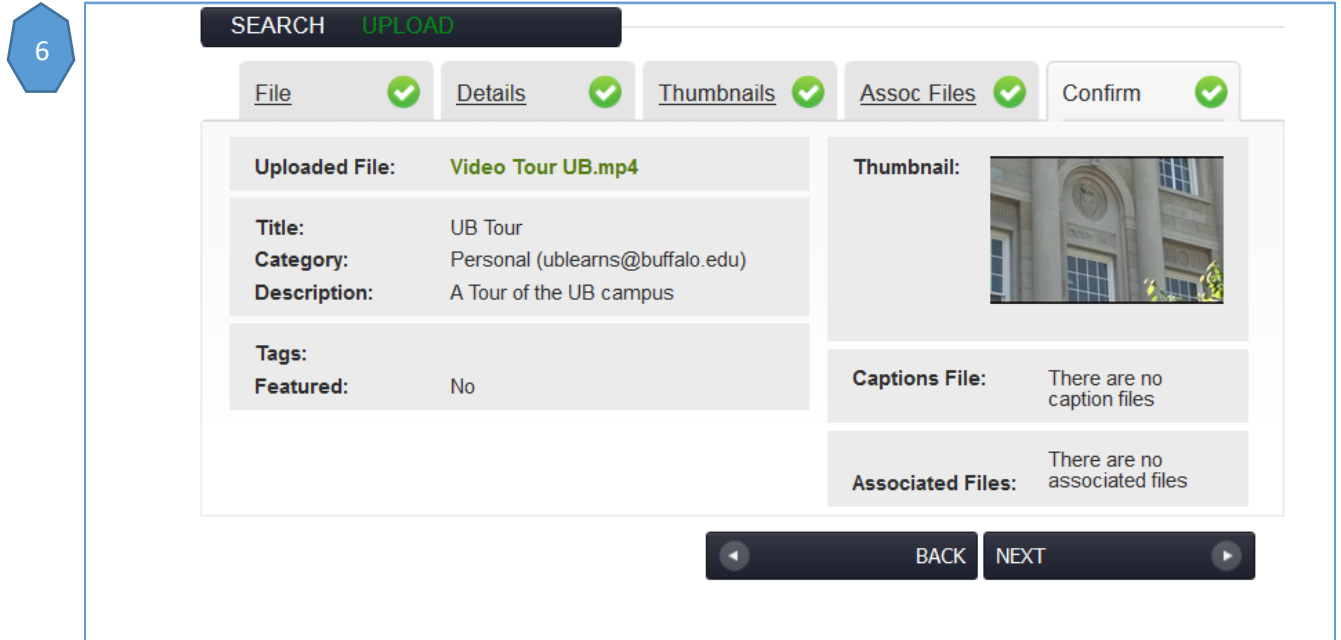

## Click "Next"

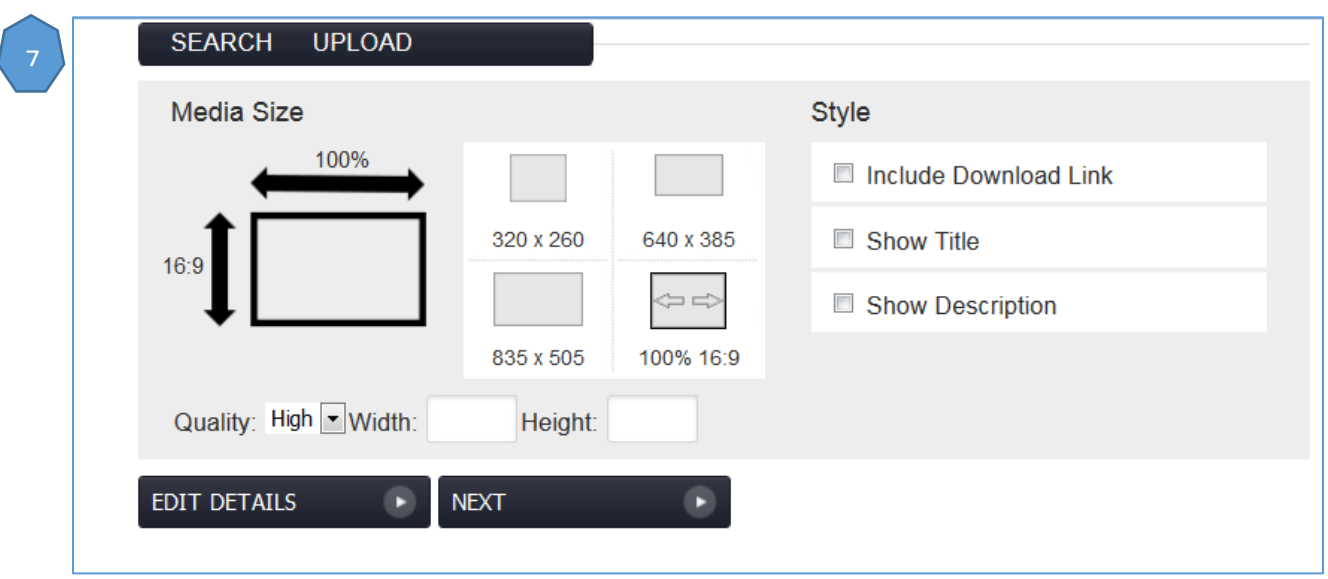

- Select the "Media Size". We recommend using one of the four predefined sizes
- Click "Next"
- Click "Submit"
- If you select any of the "Styles"(Include Download Link, Show Title, Show Description) they will show up ONLY when you play the video
- You will receive an email when you video is finished encoding, you will then be able to play the video from within your course.

Note: When you go to play the video it might take a little time before video actually shows up in the window that pops up

#### **Recording from WebCam**

- Note: The above procedure is used. The only Step that is different is Step  $\begin{pmatrix} 2 \end{pmatrix}$  which is replaced with the instructions below 2 1
- Click "Webcam" from screen
- Click "Allow" to give permissions for UB Stream to use your webcam
- Click "Record Video"
- Begin recording
- Select "Stop" (The "Stop button will appear after a few seconds)
- Continue from screen  $\begin{pmatrix} 3 \end{pmatrix}$  of this document 3

### **UB Stream Information**

- Features
	- $\circ$  Upload your video with just a web browser

1

- o Videos are automatically converted to the popular mp4 format
- o Set chapter markers to instantly jump to relevant parts
- o Upload Caption files for any video
- o Associate up to three files or links with any video
- o Share any video in UB Stream with a link
- o Embed videos into a blog, webpage or course
- o Playback support for mobile devices, including iPhone, Android, and BlackBerry
- $\circ$  Streaming videos play immediately: no need to wait for an entire file to download
- Faculty and staff may store a maximum of 2GB of compressed video files
- Your uploaded file is converted into two "MP4" files: a low and high quality version. These compressed files count against your storage limit.
- Your original video file is discarded (and therefore does NOT count against your storage limit).

# **Help**

- For more information about the streaming server, please visit
	- o [UB Stream](https://www.buffalo.edu/ubit/service-guides/teaching-technology/teaching-services-for-faculty/ubstream.html) Help
- For audio/video/streaming server questions, please contact UB Stream Support (click on the link below, and select "Contact UB Stream support"
	- o [UB Stream](https://www.buffalo.edu/ubit/service-guides/teaching-technology/teaching-services-for-faculty/ubstream.html) Support
- For issues with uploading your audio/video via UBlearns, please contact UBlearns:
	- o ublearns@buffalo.edu/645-6188